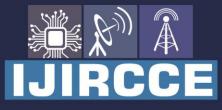

e-ISSN: 2320-9801 | p-ISSN: 2320-9798

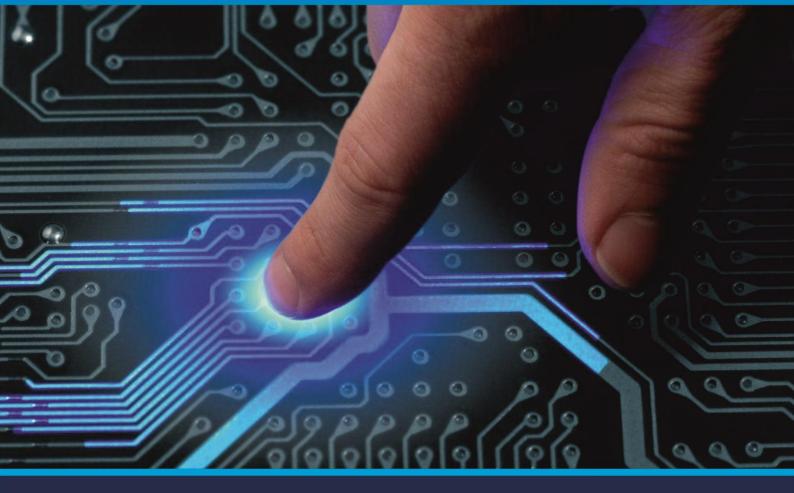

# INTERNATIONAL JOURNAL OF INNOVATIVE RESEARCH

**IN COMPUTER & COMMUNICATION ENGINEERING** 

Volume 9, Issue 5, May 2021

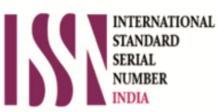

Impact Factor: 7.488

9940 572 462

S 6381 907 438

🖂 ijircce@gmail.com

l.com 🛛 🙋 www.ijircce.com

| e-ISSN: 2320-9801, p-ISSN: 2320-9798| www.ijircce.com | |Impact Factor: 7.488 |

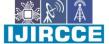

|| Volume 9, Issue 5, May 2021 ||

| DOI: 10.15680/IJIRCCE.2021.0905223 |

### InfiLearn : An Web Based Free Learning Platform

Pratik S. Chopade<sup>1</sup>, Vishwas P. Badhe<sup>2</sup>, Sahil S. Shinde<sup>3</sup>, Shubham S. Asbe<sup>4</sup>, Faijan S. Momin<sup>5</sup>, Sandip Biradi<sup>6</sup>

Head of Department, Computer Engineering Department, JSPM's RSCOE Polytechnic, Pune, India<sup>1</sup>

Lecturer, Computer Engineering Department, JSPM's RSCOE Polytechnic, Pune, India<sup>2</sup>

Students, Diploma in Computer Engineering, JSPM's RSCOE Polytechnic, Pune, India<sup>3,4,5,6</sup>

**ABSTRACT:** In today's world, many things are carried out digitally and many are adopting. The Pandemic forced sudden and huge digital adoption in various sectors. Offices promoted work from home, digital payments saw a huge increase, and many more. Many private schools and institutions provided their students with E-learning platforms (paid) to continue their learning. But the majority of State Board Students do not have any of these. So, to overcome this problem we developed "Infilearn (A free Learning Website)". Infilearn is a free learning website, and a great platform for students to learn and teach. Students here can watch educational videos, download study material (PDFs), ask a question, and become an instructor if he/she wants to. It encourages students to continue their learning at their ease, increase knowledge and inspire others.

**KEYWORDS**: Pandemic, E-learning platform, Infilearn, Student, Videos, Study materials.

#### I. INTRODUCTION

Infilearn is a free learning website, and a great platform for students to learn and teach. Students here can watch educational videos, download study material (PDFs), ask a question, and become an instructor if he/she wants to. It encourages students to continue their learning at their ease, increase knowledge and inspire others. The instructor plays a very important role in Infilearn. They can create a video related to any subject of a particular class and can request to upload it on the website. They can also request to upload study material. This request then comes to the administrator, who is responsible to maintain the Infilearn website. The administrator can manage users by blocking/ unblocking users. The administrator manages videos and files on the Infilearn website, like uploading a new file, deleting an old file and etc. The administrator manages the syllabus on the Infilearn website. The administrator is responsible to manage requests, download a particular resource (Video/File) attached with the request, and then after verifying/checking needs and requirements, admin can upload the resource on the Infilearn website.

#### II. LITERATURE SURVEY

As we have identified the problem that we need some platform for the State board Students to share and expand their knowledge. We have compared the present Websites and Applications that are being used for this purpose. Our research found out that there are some platforms for this problem but they are paid. Some educational platforms from where we took the idea for our website are:

1.Byju's:-Byju's is an educational company. Byju's teaches to the students for 1st to 12th standard and also help them to prepare for CAT, IAS, NEET, JEE and etc. But it is a paid application and most of the state board students can not afford it.

2.Udemy:-Udemy is an American open online course provider. Udemy has some free courses but they are not much useful for the state board students as the content of the course don't match with the content of the state board. We also got the idea of become instructor from udemy.

#### III. METHODOLOGY

1. For accessing the website user first needs to authenticate himself/herself. If the user has already an account he/she can simply login using the email and password. If the user doesn't have an account, he/she can sign up/register from the signup screen as shown in the Figure-1. After successful signup and verification of the email, the user will be redirected to the login page for login, as shown in the Figure-2. From there he /she can login to the website. After successful login, the user will be directed to the subject selection page.

| e-ISSN: 2320-9801, p-ISSN: 2320-9798| <u>www.ijircce.com</u> | |Impact Factor: 7.488 |

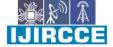

|| Volume 9, Issue 5, May 2021 ||

| DOI: 10.15680/IJIRCCE.2021.0905223 |

| Infilearn & Login                | E Infilearn & Login                    |
|----------------------------------|----------------------------------------|
| Registration                     | India's free<br>innovative learning    |
| FULL NAME                        | platform<br>Infilearn x                |
| EMAIL ADDRESS                    | EMAIL ADDRESS                          |
| MOBILE NUMBER                    | PASSWORD                               |
| CITY                             |                                        |
| DATE OF BIRTH                    | Login Forgot Password?                 |
| DD ~ MM ~ YYYY ~<br>GENDER       | Don't have an account? Sign up         |
| O MALE O FEMALE O OTHER<br>BOARD | F Content                              |
| STANDARD                         | E-Content<br>Digitally created content |
|                                  | Start Now!                             |

Figure-1

Figure-2

2. Subject Selection page: The subject selection page consists of 2 section:

- A)"Select a subject" section
  - B)"Become an Instructor" section

(A) Select a Subject Section

It consists of 6 subjects those are Mathematics, Science, English, Social Science, Marathi, and Hindi respectively, as shown in the Figure-3. The user can select any one of the subjects that he/she would like to know about and, after selecting a particular subject. The user will be redirected to the new page, where they will see a list of chapters related to the subject, as shown in the Figure-4. From that list they can select any particular chapter which they want to explore. After selecting the particular chapter, the information related to the chapter will be displayed with the list of available videos for it, as shown in the Figure-5 The video list consists of the block of videos having video title, video description, video creator, thumbnail, and play button. After clicking the play button, the user will be redirected to a new page which consists of a video player with supplementary details like title, views, upload date, creator name, etc. Below the video player, we have 3 important sections, as shown in the Figure-6:

a) Description
b) Q&A
c)Study Material
a) Description: -The video is briefly described in the description section
b) Q&A: -In the Q&A section the students can interact with the instructor.
c) Study Material: -This section consists of various PDF related to that video.
Besides the video player, there is a list of videos related to that topic.
(B) "Become an instructor" Section

| e-ISSN: 2320-9801, p-ISSN: 2320-9798| www.ijircce.com | |Impact Factor: 7.488 |

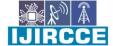

|| Volume 9, Issue 5, May 2021 ||

| DOI: 10.15680/IJIRCCE.2021.0905223 |

This section consists of a button and a link, as shown in the Figure-7. The user can click on the link to know how he/she can become an instructor, and after getting knowledge about it. He/she can click on the "Start teaching today" button to become an instructor. After clicking on the "Start teaching today" button, the user is redirected to a page which consist of the terms and conditions of the website, as shown in the Figure-8, the user should read all the terms and conditions carefully. And after reading the terms and conditions, he/she should agree to them and click on the submit button. After that, the user becomes an instructor. The instructor has some extra privileges which are shown on the left side of the figure-9

Those are:

- a) Upload Videos
- b) Upload File
- c) History
- a) Upload Video: -After clicking on the upload video button the instructor is redirected to a new page where he /she has to fill necessary information related to the video such as board, class, subject, chapter, topic, title, description, and also choose the video which he/she want to upload, as shown in the Figure-10. After filling in the information the instructor has to agree to the terms and conditions and click on the submit button. Now the video is sent to the admins for verification.
- b) Upload File: After clicking on the upload file button the instructor is redirected to a new page where he /she has to fill necessary information related to the file such as board, class, subject, chapter, topic, title, description, and also choose the file which he/she want to upload, as shown in the Figure-11. After filling in the information the instructor has to agree to the terms and conditions and click on the submit button. Now the file is sent to the admins for verification.

c)History: -After clicking on the history button the uploaded history of the instructor is displayed in a tabular format, as shown in the Figure-12.

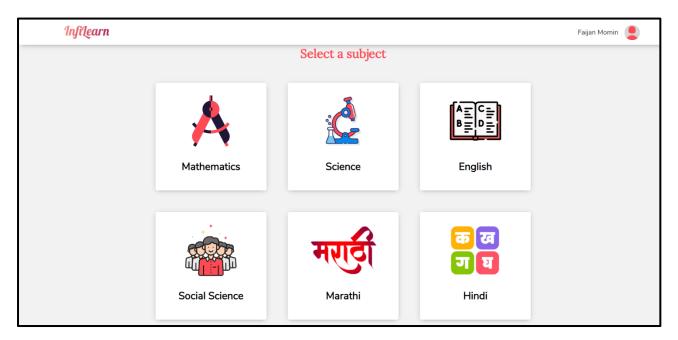

Figure-3

| e-ISSN: 2320-9801, p-ISSN: 2320-9798| <u>www.ijircce.com</u> | |Impact Factor: 7.488 |

|| Volume 9, Issue 5, May 2021 ||

| DOI: 10.15680/IJIRCCE.2021.0905223 |

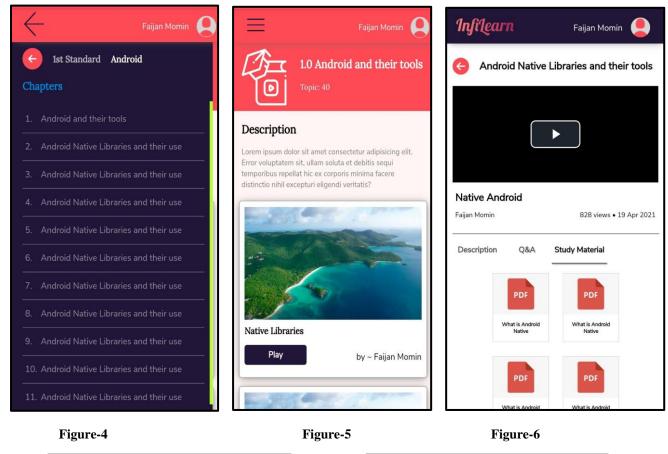

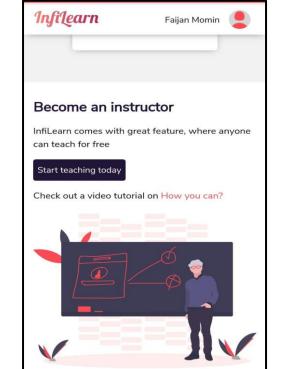

Figure-7

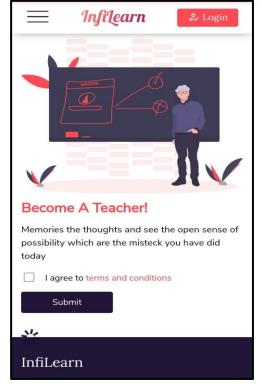

#### Figure-8

 | e-ISSN: 2320-9801, p-ISSN: 2320-9798| <u>www.ijircce.com</u> | |Impact Factor: 7.488 |

|| Volume 9, Issue 5, May 2021 ||

| DOI: 10.15680/IJIRCCE.2021.0905223 |

3.Profile page; It shows information about the user. Such as profile photo, name, email, gender, city, date of birth, standard, board, and mobile number, as shown in the Figure-13.

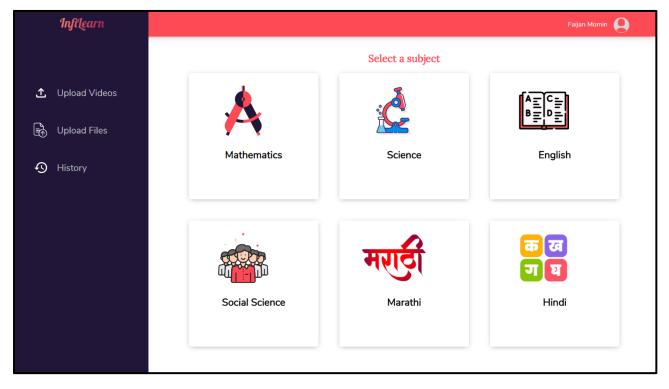

Figure-9

| Jpload Video               | Upload File             |     | Vic   | leos    | Files        |                   | Ba           | ck      |
|----------------------------|-------------------------|-----|-------|---------|--------------|-------------------|--------------|---------|
| Board                      | Board                   |     | Class | Subject | Chapter      | Tests             | Title        | Durania |
| Select Board ~             | Select Board            | ~   |       |         |              | Topic             |              | Descrip |
| Class                      | Class                   |     | 5th   | Science |              |                   |              | ipsum   |
| Select Class ~             | Select Class            | ~   | Sth   | Science | Reproduction | Animals           | Introduction | ipsum.  |
| Subject                    | Subject                 |     | 5th   |         | Reproduction |                   |              | ipsum   |
| Select Subject ~           | Select Subject          | ~   | 5th   | Science | Reproduction | Animals           | Introduction | ipsum.  |
| Chapter                    | Chapter                 |     | 5th   |         | Reproduction | 1.5. 2444. 5449.5 |              | ipsum   |
| Select Chapter             | Select Chapter          | ~   | 5th   | Science | Reproduction | Animals           | Introduction | lpsum   |
| /ideo                      |                         |     | 50    | Science | Reproduction | Animais           | Introduction | ipsum   |
|                            | File                    |     | 5th   |         | Reproduction |                   |              | ipsum   |
| Choose File No file chosen | Choose File No file cho | sen | 50    | Science | Reproduction | -                 | Introduction | ipsum   |
| Горіс                      | Topic                   |     | 500   | Science | Reproduction | Animais           |              | ipsum   |
| Select Topic ~             | Select Topic            | J.  |       |         |              |                   |              |         |
| Title                      | Title                   |     |       |         |              |                   |              |         |
|                            | The                     |     |       |         |              |                   |              |         |

Figure-10

Figure-12

| e-ISSN: 2320-9801, p-ISSN: 2320-9798| www.ijircce.com | |Impact Factor: 7.488 |

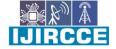

|| Volume 9, Issue 5, May 2021 ||

| DOI: 10.15680/IJIRCCE.2021.0905223 |

| Name             | Faijan Momin              |
|------------------|---------------------------|
| Email            | Faijanmomin11@gmail.com   |
| Gender           | Male                      |
| City             | Pune                      |
| Date of<br>Birth | 19-May-2021               |
| Standard         | 4th                       |
| Board            | SSC                       |
|                  |                           |
| ccount De        | tails                     |
| Mobile No        | 9191919191                |
| Password         | ********* Change Password |

Figure-13

#### SOFTWARE & TECHNOGIES USED

The list of software's and technologies that we have used for our development purpose are:

- [1]. Visual Studio Code- Source-code editor.
- [2]. XAMPP- Local database used for storing the user data.
- [3]. InVision Studio- UI designing platform.
- [4]. Github- Internet web hosting platform.
- [5]. 000WebHost- Free web hosting.
- [6]. Flat Icons- Free vector icons.
- [7]. Dribbble- Leading designs platform.
- [8]. Responsive Web Design Tester Extension-Extension used to test responsive website.
- [9]. Adobe Photoshop- Photo editing software.
- [10]. Chrome Browser- Web browser.

#### **FEATURES**

- [1]. Become an instructor
- [2]. Dynamic platform
- [3]. Free to use.
- [4]. 24 x 7 available for users.
- [5]. Authentication user's will be authenticated by email and password
- [6]. Digital platform

#### ADVANTAGES:

- [1]. Easy to use for everyone.
- [2]. Cross platform website, so it will work on laptop and smartphone.
- [3]. Students can learn from each other and enhance their skills.
- [4]. Provides platform for students where they can share their knowledge and experience.
- [5]. The content of the website will reach to everyone and inspire other students.

| e-ISSN: 2320-9801, p-ISSN: 2320-9798| www.ijircce.com | |Impact Factor: 7.488 |

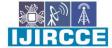

|| Volume 9, Issue 5, May 2021 ||

| DOI: 10.15680/IJIRCCE.2021.0905223 |

#### IV. CONCLUSION

We have successfully developed "InfiLearn" (a free learning website). The aim of our website is to provide a free digital platform for the state board students. Infilearn provides various functionality to its users like students can watch educational videos, download PDFs, ask questions and become instructor. Instructors can request to upload video/file and interact with students. The administrator is responsible to maintain the whole Infilearn website. After deployment of the project Infilearn, we believe that our website will help many students to carry on their e-learning. Where they can share their knowledge and experience with other students and inspire others.

#### V. ACKNOWLEDGEMENT

It is great pleasure for me to acknowledge the assistance and contribution of number of individuals who helped me in developing "InfiLearn (A free Learning Website)".First and foremost, I wish to record my gratitude and thanks to Mr. Pratik S. Chopade(Project Coordinator) for his enthusiastic guidance and help in successful completion of Project work. I express my thanks to Prof. Mrs. S. S. Gaikwad (Principal), Mr. P. S. Chopade (Head of Computer Department) and Mr.V. P. Badhe (Mentor) for their valuable guidance. I am also thankful to other teachers and non-teaching staff of Computer Engineering Department and Library for their co- operation and help.

#### REFERENCES

- 1. W3school.com
- 2. Tutorialspoint.com
- 3. Javatpoint.com
- 4. Geeksforgeeks.org
- 5. Learning PHP, MySQL & JavaScript 5e: (Learning PHP, jQuery, MYSQL, Javascript, CSS & HTML5), by Robin Nixon.
- 6. HTML 5 Book
- 7. Responsive Web Design, 3rd Edition Kindle Edition

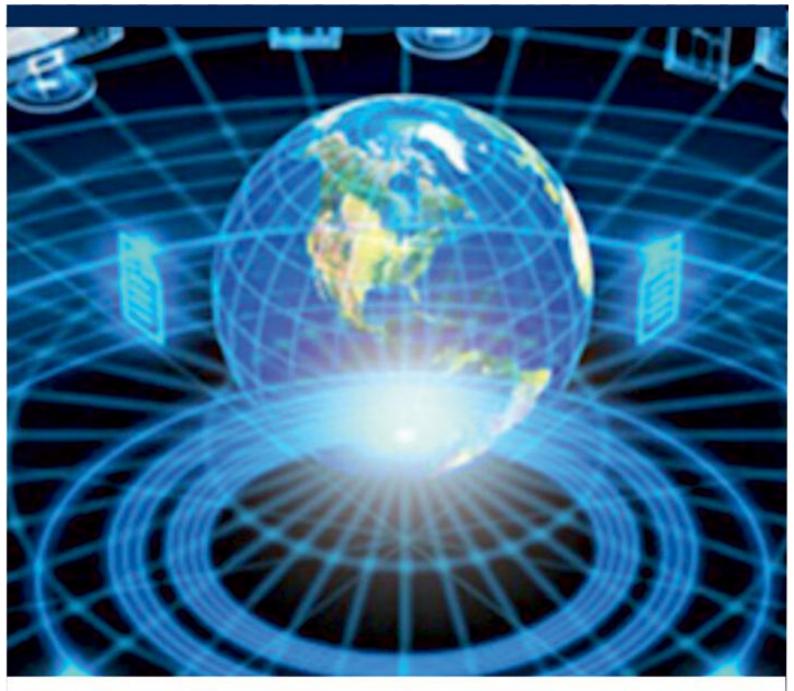

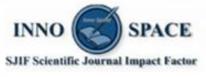

Impact Factor: 7.488

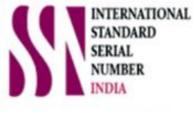

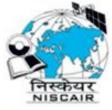

## INTERNATIONAL JOURNAL OF INNOVATIVE RESEARCH

IN COMPUTER & COMMUNICATION ENGINEERING

🚺 9940 572 462 🔟 6381 907 438 🖾 ijircce@gmail.com

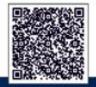

www.ijircce.com